Utilisez le logiciel Matrox Multidesk pour créer et gérer plus d'un bureaux Windows. Ceci peut vous aider à organiser de nombreux programmes en même temps.

Lorsque vous passez d'un bureau à un autre, les programmes correspondants sonf affichés ou masqués. Les programmes masqués ne s'affichent pas dans le bureau Windows en cours et n'apparaissent pas dans la barre des tâches Windows. Pour afficher un programme masqué, vous pouvez utiliser les commandes de bureaux multiples pour passer au bureau auquel ce programme est associé.

À l'aide des commandes de bureaux multiples, vous pouvez définir de nouveaux bureaux, modifier les paramètres des bureaux existants et modifier les paramètres de chaque programme en cours d'exécution. Vous pouvez accéder aux commandes de bureaux multiples par le biais du menu de la barre des tâches, de la fenêtre du programme ou des raccourcis clavier.

Si l'icône MutilDesk ( ) n'apparaît pas sur la barre de tâches Windows, vous pouvez activer MultiDesk via le menu Matrox QuickDesk de la barre de tâches Windows. Pour activer MultiDesk, cliquez sur **Matrox QuickDesk** (

# ) <sup>à</sup> **Matrox MultiDesk** <sup>à</sup> **Utiliser Matrox MultiDesk**.

Si l'icône MultiDesk apparaît sur la barre de tâches Windows, vous pouvez arrêter le pointeur de la souris sur cette icône pour voir une info-bulle identifiant le bureau que vous utilisez actuellement. Cliquez sur l'icône pour voir le menu MultiDesk. Cliquez sur **Gestion des bureaux** pour accéder au gestionnaire de bureaux.

**Remarque:** Certains programmes peuvent ne pas être détectés pas Matrox MultiDesk (par exemple, Microsoft Visual C++). Ces programmes seront accessibles depuis tous les bureaux.

Voir aussi...

- <sup>Ø</sup> Menu Matrox MultiDesk
- <sup>Ø</sup> Gestionnaire de bureaux

### **Utilisation de ce guide**

Ce guide suppose que vous connaissez les fonctions de base comme cliquer, cliquer avec le bouton droit et double-cliquer, et que vous connaissez les principes de base du système d'exploitation que vous utilisez. De plus, nous utilisons les conventions suivantes:

- <sup>n</sup> **Gras** pour le texte qui apparaît à l'écran, les sous-titres et les étiquettes.
- <sup>n</sup> *Italique* pour les noms de fichier, les chemins, les titres de publication, et les nouveaux termes.
- <sup>n</sup> *Gras italique* pour l'insistance.
- <sup>n</sup> Les touches du clavier apparaissent entre crochets, et un signe plus sépare les touches sur lesquelles vous devez appuyer simultanément. Par exemple: appuyez sur [Ctrl]+[Alt]+[Suppr] pour redémarrer votre ordinateur.
- <sup>n</sup> Des flèches ("à") pour séparer les instructions dans l'ordre. Par exemple, "cliquez sur **OK** <sup>à</sup> **Fermer** <sup>à</sup> **OK**" revient au même que "cliquez sur **OK**, puis sur **Fermer**, puis sur **OK**".
- n Vert pour les liens. Si vous visualisez l'aide en ligne, cliquez sur le texte vert pour accéder à la rubrique référencée.

# **OK**

Cliquez ici pour appliquer les modifications et fermer la boîte de dialogue.

### **Annuler**

Cliquez ici pour fermer la boîte de dialogue sans appliquer les modifications.

# **Appliquer**

Cliquez ici pour appliquer les modifications sans fermer la boîte de dialogue.

Aucune rubrique d'aide n'est associée à cet élément.

<u> 1989 - Johann Barbara, martxa a</u>

# **Menu Matrox MultiDesk**

Utilisez le menu Matrox MultiDesk pour accéder aux fonctions MultiDesk. Pour accéder à ce menu,

cliquez sur l'icône Matrox MultiDesk (2) de la barre de tâches Windows.

La partie supérieure de ce menu contient les noms des bureaux définis à l'aide de Matrox MultiDesk. Le nom en gras est le nom du bureau actuel. Pour commuter sur un bureau différent, double-cliquez sur un nom de bureau différent dans le menu.

#### **Programmes**

Cliquez ici pour afficher la liste des programmes en cours d'utilisation. Cette liste inclut les programmes associés aux bureaux existants.

Pour afficher un programme double-cliquez sur son nom dans la liste. Le bureau associé à ce programme deviendra le bureau actuel (s'il ne l'est pas déjà).

Pour contrôler si vous souhaitez rendre un programme accessible depuis tous les bureaux, cliquez sur l'icône placée à côté du nom du programme  $\left(\infty\right)$ . Voir aussi...

<sup>Ø</sup> Afficher sur tous les bureaux

# **Gestion des bureaux**

Cliquez ici pour utiliser le gestionnaire de bureaux.

Voir aussi...

<sup>Ø</sup> Gestionnaire de bureaux

### **Aide**

Cliquez ici pour obtenir de l'aide sur Matrox MultiDesk.

Voir aussi...

<sup>Ø</sup> Rendre tous les programmes accessibles

# **Bureau suivant**

Cliquez ici pour utiliser le bureau suivant dans la liste de bureaux.

#### **Fermer Matrox MultiDesk**

Cliquez ici pour fermer le programme Matrox MultiDesk. Quand vous fermez MultiDesk, tous les programmes deviennent accessibles et l'apparence du bureau actuel est conservée.

Pour réouvrir Matrox MultiDesk, utilisez le menu Matrox QuickDesk de la barre de tâches Windows. Cliquez sur **Matrox QuickDesk** ( ) <sup>à</sup> **Matrox MultiDesk** <sup>à</sup> **Utiliser Matrox MultiDesk**.

### **Gestionnaire de bureaux**

Utilisez le gestionnaire de bureaux pour gérer les bureaux Windows.

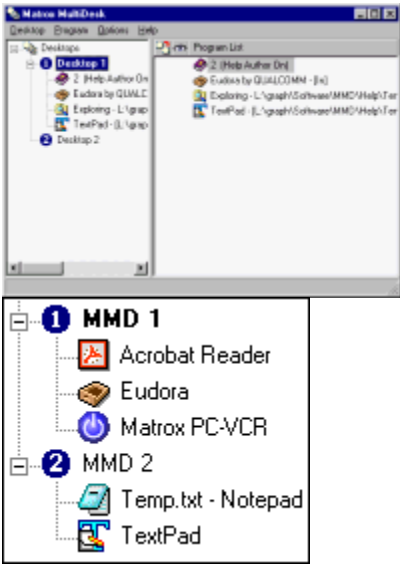

La partie gauche de la fenêtre du gestionnaire de bureaux est la liste des bureaux. Elle contient une liste de vos bureaux. Pour afficher ou pour masquer une liste des programmes associés à un bureau, cliquez sur plus ("+") ou moins ("-") à côté de ce bureau. Si le nom du bureau apparaît en gras, ce bureau est en cours d'utilisation.

La partie gauche de la fenêtre du gestionnaire de bureaux est la liste des bureaux. Elle contient une liste de vos bureaux. Pour afficher ou pour masquer une liste des programmes associés à un bureau, cliquez sur plus ("+") ou moins ("-") à côté de ce bureau. Si le nom du bureau apparaît en gras, ce bureau est en cours d'utilisation.

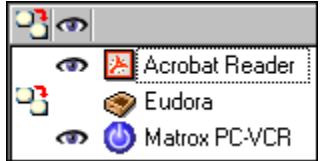

Quand un *bureau* est sélectionné dans la liste de bureaux, les programmes associés à ce programme apparaissent à droite -- il s'agit de la liste des programmes. Pour modifier les paramètres d'un programme particulier, cliquez dans la colonne **Changer de bureau lors du démarrage du** 

**programme** ( $\boxed{2}$ ) ou dans la colonne (**Afficher sur tous les bureaux** (

 ). Quand un *programme* est sélectionné dans la liste de bureaux, la zone de droite affiche différentes options pour ce programme.

Pour visualiser un menu des commandes les plus fréquemment utilisées pour chaque élément, effectuez un clic droit sur le bureau ou le programme sélectionné. Par exemple, pour ajouter un nouveau bureau, effectuez un clic droit dans la liste de bureaux, puis cliquez sur **Nouveau**.

Voir aussi...

<sup>Ø</sup> Afficher sur tous les bureaux

<sup>Ø</sup> Changer de bureau lors du démarrage du programme

### **Bureau**

Cliquez ici pour voir un menu pour le bureau sélectionné dans le gestionnaire de bureaux.

#### **Afficher**

Cliquez ici pour commuter sur le bureau sélectionné.

Cette commande n'est pas disponible si le bureau sélectionné est déjà en cours d'utilisation ou si aucun bureau n'est sélectionné.

### **Nouveau**

Cliquez ici pour créer un nouveau bureau.

#### **Renommer**

Cliquez ici pour renommer un bureau sélectionné.

Cette commande n'est pas disponible si aucun bureau n'est sélectionné.

#### **Supprimer**

Cliquez ici pour supprimer un bureau sélectionné dans la liste de bureaux.

Cette commande n'est pas disponible si aucun bureau n'est sélectionné.

Si un bureau comportant des programmes associés est supprimé, ces programmes seront associés au bureau actuel. Si le bureau supprimé est le bureau actuel, le bureau utilisé précédemment deviendra le bureau actuel et les programmes seront associés à ce bureau.

#### **Actualiser**

Cliquez ici pour mettre à jour la liste de bureaux.

Vous pouvez mettre à jour les titres des programmes dans la liste de bureaux. Le titre d'un programme peut changer tandis que le programme est en cours d'utilisation, mais la liste de bureaux peut ne pas refléter ce changement tant qu'elle n'a pas été mise à jour. Par exemple, le titre du programme peut être modifié quand vous ouvrez un nouveau document avec ce programme.

# **Propriétés**

Cliquez ici pour changer les paramètres d'un bureau sélectionné.

# **Matrox MultiDesk <sup>à</sup> Gestionnaire de bureaux <sup>à</sup> Bureau <sup>à</sup> Propriétés**

# **Changer d'icône**

Cliquez ici pour changer l'icône associée au bureau sélectionné. Cette icône est utilisée dans la liste de bureaux et dans le menu Matrox MultiDesk.

### **Matrox MultiDesk <sup>à</sup> Gestionnaire de bureaux <sup>à</sup> Bureau <sup>à</sup> Propriétés**

#### **Touche d'accès rapide**

Utilisez-la pour définir ou modifier le raccourci clavier d'un bureau sélectioné. Vous pouvez utiliser ensuite ce raccourci clavier pour commuter sur ce bureau.

Pour définir un raccourci clavier, cliquez dans la boîte d'édition, puis appuyez sur une touche ou une combinaison de touches (par exemple, [Ctrl]+[F10]).

"**Aucun**" s'affiche dans cette zone de texte si vous n'appuyez sur aucune touche de raccourci ou si la touche de raccourci appuyée ne peut pas être utilisée.

#### **Matrox MultiDesk <sup>à</sup> Gestionnaire de bureaux <sup>à</sup> Bureau <sup>à</sup> Propriétés**

#### **Apparence**

Utilisez ces commandes pour personnaliser l'apparence d'un bureau sélectionné.

- <sup>n</sup> **Modifier l'arrière-plan** -- Cliquez ici pour modifier l'arrière-plan du bureau sélectionné.
- <sup>n</sup> **Modifier l'apparence** -- Cliquez ici pour modifier la manière dont les éléments de l'écran apparaissent sur le bureau sélectionné.

Si vous cliquez sur une de ces commandes et si le bureau sélectionné n'est pas le bureau actuel, Matrox MultiDesk vous invite à faire du bureau sélectionné le bureau actuel.

Ces commandes permettent simplement d'accéder aux commandes Windows existantes. Pour plus d'informations sur ces commandes Windows, reportez-vous à l'aide de Windows.

**Remarque:** L'apparence du bureau actuel peut être modifiée en utilisant seulement les commandes Windows (c'est-à-dire sans utiliser Matrox MultiDesk). Matrox MultiDesk enregistrera ces changements avec le bureau actuel.

# **Programme**

Cliquez ici pour voir un menu pour un programme sélectionné dans le gestionnaire de bureaux.

#### **Afficher**

Cliquez ici pour afficher un programme sélectionné. Le bureau associé à ce programme deviendra le bureau actuel (s'il ne l'est pas déjà).

Cette commande n'est disponible que si un programme est sélectionné dans le gestionnaire de bureaux.

# **Couper**

Pour déplacer un programme vers un autre bureau, sélectionnez un programme dans le gestionnaire de bureaux, cliquez sur **Programme** <sup>à</sup> **Couper**, sélectionnez un autre bureau dans la liste de bureaux, puis cliquez sur **Programme** <sup>à</sup> **Coller**.

#### **Coller**

Pour déplacer un programme vers un autre bureau, sélectionnez un programme dans le gestionnaire de bureaux, cliquez sur **Programme** <sup>à</sup> **Couper**, sélectionnez un autre bureau dans la liste de bureaux, puis cliquez sur **Programme** <sup>à</sup> **Coller**.

#### **Afficher sur tous les bureaux**

Activer-la pour rendre un programme sélectionné accessible depuis tous les bureaux.

Cette commande n'est disponible que si un programme est sélectionné dans le gestionnaire de bureaux.

Un programme est également accessible depuis tous les bureaux, si vous cliquez à côté d'un

programme sélectionné dans la colonne **Afficher sur tous les bureaux** (**b)** à gauche de la liste des programmes.

**Remarque:** Vous devez sélectionner un bureau pour accéder à la colonne **Afficher sur tous les bureaux** à partir de la liste des programmes.

#### **Changer de bureau lors du démarrage du programme**

Si celle-ci est activée et si un programme sélectioné est redémarré, le bureau commute sur le bureau que le programme utilisait juste avant sa fermeture.

Cette commande n'est disponible que si un programme est sélectionné dans le gestionnaire de bureaux.

Vous pouvez également commuter les bureaux en cliquant à côté d'un programme sélectionné dans la

colonne **Changer de bureau lors du démarrage du programme** ( ) à gauche de la liste des programmes.

**Remarque:** Vous devez sélectionner un bureau pour accéder à la colonne **Changer de bureau lors du démarrage du programme** à partir de la liste des programmes.

# **Options**

Cliquez ici pour voir un menu relatif aux options du gestionnaire de bureaux.

# **Matrox MultiDesk <sup>à</sup> Gestionnaire de bureaux <sup>à</sup> Options**

# **Préférences**

Cliquez ici pour changer les paramètres de Matrox MultiDesk.

#### **Afficher l'icône dans la barre des tâches Windows**

Activez-la pour afficher l'icône Matrox MultiDesk ( <sup>Q</sup>u) dans la barre de tâches de Windows.

Si celle-ci est désactivée, vous pouvez utiliser Matrox QuickDesk ( ) pour accéder aux commandes MultiDesk. Voir aussi...

<sup>Ø</sup> Changer d'icône

#### **Action double-cliquer pour l'icône de la barre des tâches**

Utilisez ces commandes pour sélectionner ce qui se produit quand vous double-cliquez sur l'icône Multi-Desk ( $\frac{Q_1}{Q_2}$ ) de la barre de tâches de Windows.

- <sup>n</sup> **Ouvrir la fenêtre de gestion des bureaux** -- Cliquez ici si vous souhaitez ouvrir le gestionnaire de programmes quand vous double-cliquez sur l'icône Matrox Multidesk de la barre de tâches de Windows.
- <sup>n</sup> **Passer au bureau suivant** -- Cliquez ici si vous souhaitez passer d'un bureau vers le suivant quand vous double-cliquez sur l'icône Matrox Multidesk de la barre de tâches de Windows.

**Démarrer Bureaux multiples Matrox lorsque Windows redémarre**

Activez-la pour lancer Matrox MultiDesk automatiquement à chaque démarrage de Windows.

#### **Touche d'accès rapide de la liste des bureaux**

Utilisez-la pour définir ou modifier un raccourci clavier permettant de changer de bureau.

Si votre raccourci clavier contient une touche de modification (par exemple, [Ctrl] ou [Alt]), vous pouvez utiliser cette touche de modification pour sélectionner un bureau visuellement. Par exemple, si votre raccourci clavier est [Ctrl]+[F10]: (1) Appuyez sur [Ctrl]+[F10] sans relâcher [Ctrl]. (2) Appuyez sur [F10] de façon répétitive pour faire passer les icônes affichées à l'écran par chacun des bureaux. (3) Relâchez [Ctrl] quand l'icône du bureau que vous souhaitez est sélectionnée.

Si votre raccourci clavier ne contient pas de touche de modification, à chaque fois que vous appuyez sur ce raccourci clavier, vous passez au bureau suivant dans la liste de bureaux.

Pour définir un raccourci clavier, cliquez dans la boîte d'édition, puis appuyez sur une touche ou une combinaison de touches (par exemple, [Ctrl]+[F10]).

"**Aucun**" s'affiche dans cette zone de texte si vous n'appuyez sur aucune touche de raccourci ou si la touche de raccourci appuyée ne peut pas être utilisée.

# **Aide**

Cliquez ici pour voir le menu d'aide.

# **Rendre tous les programmes accessibles**

Cliquez ici pour rendre tous les programmes accessibles. Ceci active le paramètre **Afficher sur tous les bureaux** pour tous les programmes.

Voir aussi...

<sup>Ø</sup> Afficher sur tous les bureaux

## **Aide sur MultiDesk**

Cliquez ici pour obtenir des informations d'aide.

# **À propos**

Cliquez ici pour obtenir des informations concernant les logiciels (par exemple, informations sur la version).